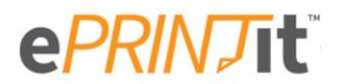

# **Printing from Home**

On your computer open your favorite browser and go to:<http://www.mpl.org/library/print.php> and click on ePRINTit.

Drag and drop your document(s) or browse to them by clicking  $\Box$  selectrie

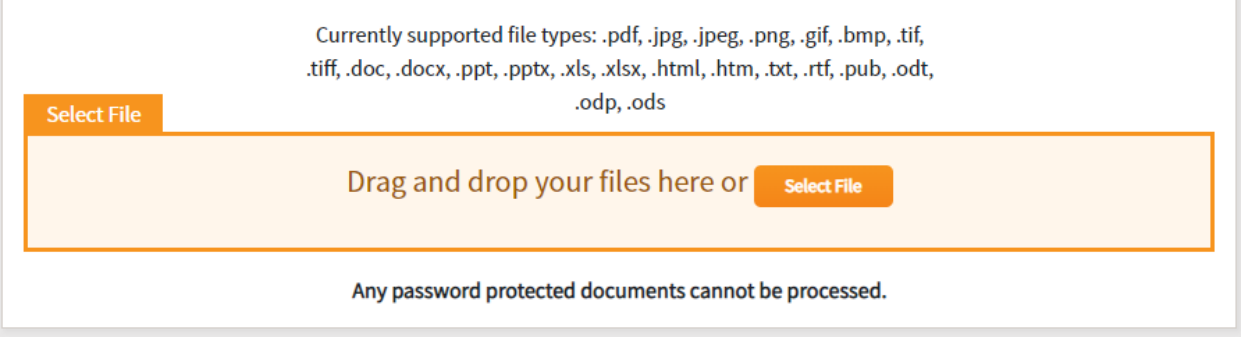

#### Choose your options.

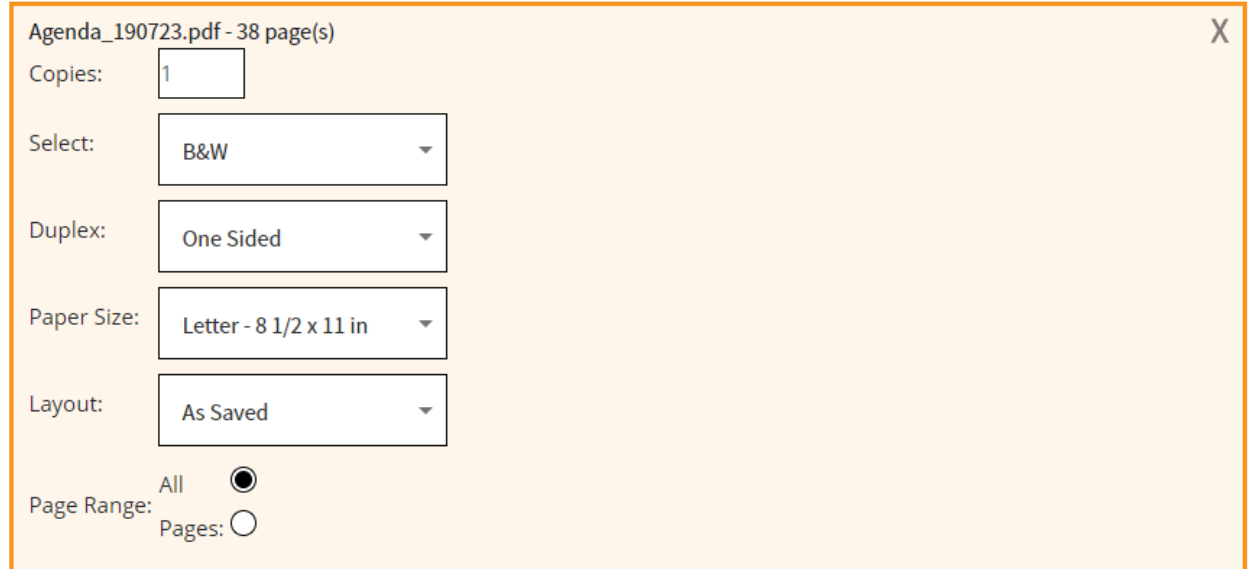

As you add documents and change the printing options your **Estimated job cost** will be updated.

**Estimated job cost:** 

\$5.70

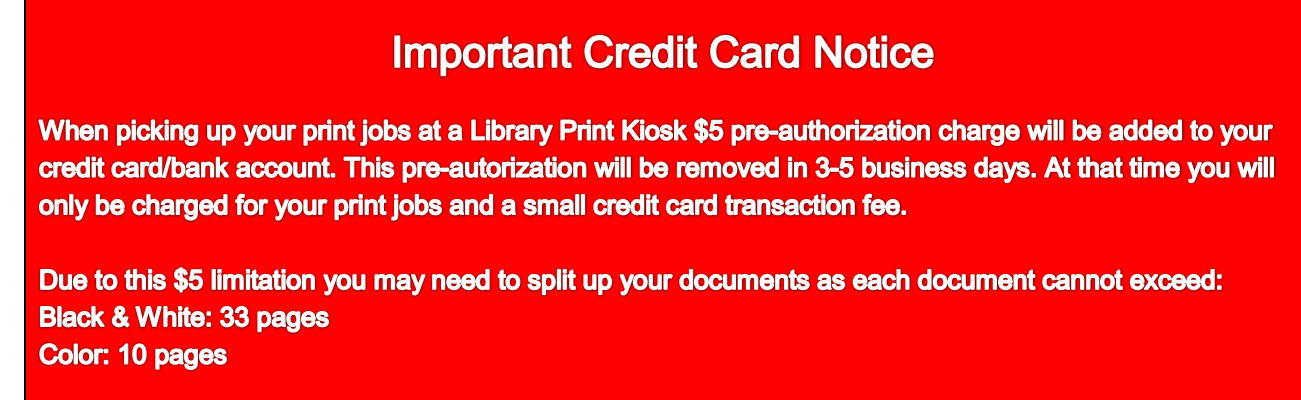

When done added documents you can enter in a Library Card number or any user name to pick up your print jobs at a Print Kiosk.

Enter in an email address if you wish to receive a confirmation email.

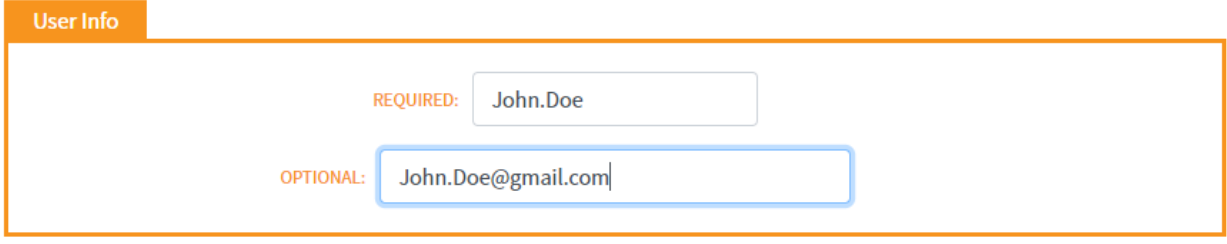

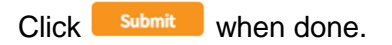

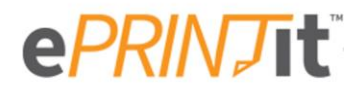

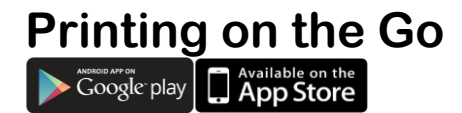

## **Download the App**

Go your device's App Store and search for **ePRINTit**

 $Q$  eprintit  $\bullet$ 

Choose the **Public Print Locations** App.

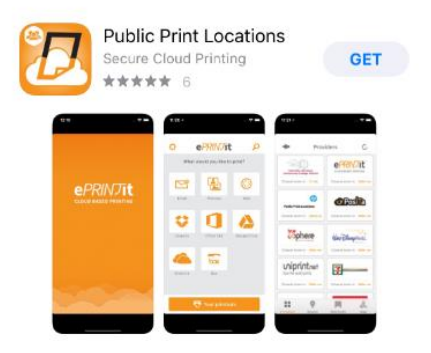

Open the app and then review and accept the ePRINTit Terms of Use.

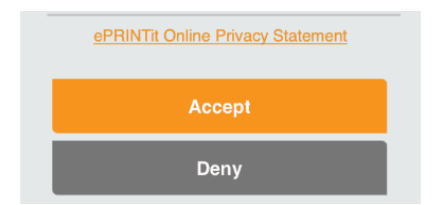

Select the document you want to print by choosing your document type or source.

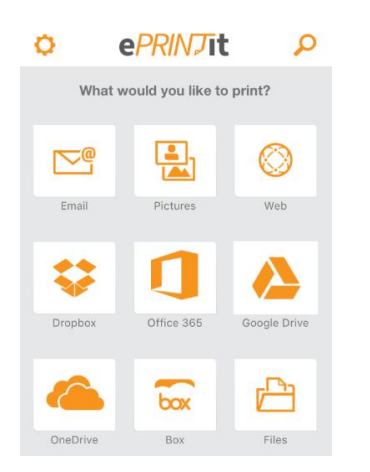

## **Printing Photos & Files located on your Device**

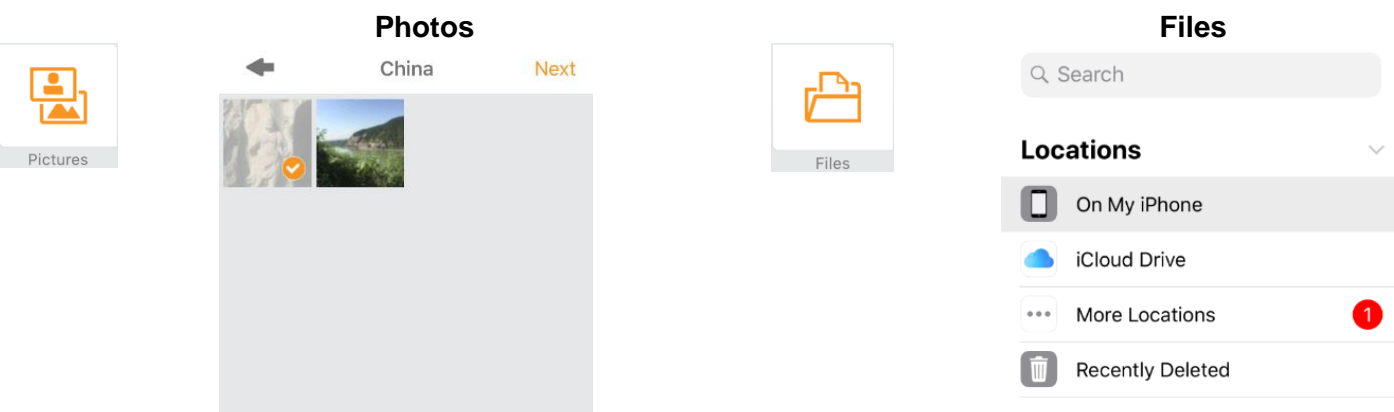

#### **Printing from the Web**

Enter in your website's address in the search box.

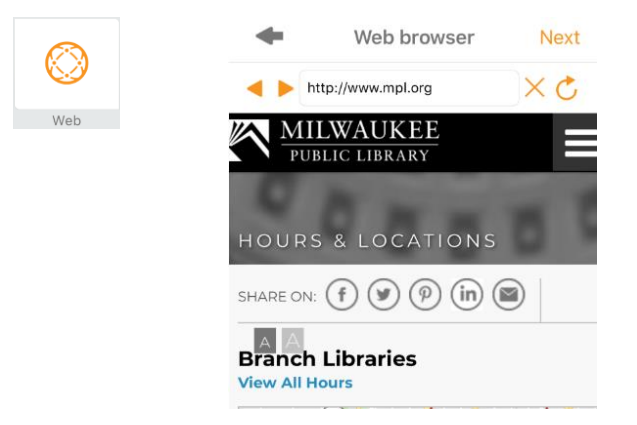

# **Printing from your Email or from a 3rd Party App**

When printing from email or 3<sup>rd</sup> Party app you will be re-directed and have to sign-in to your account.

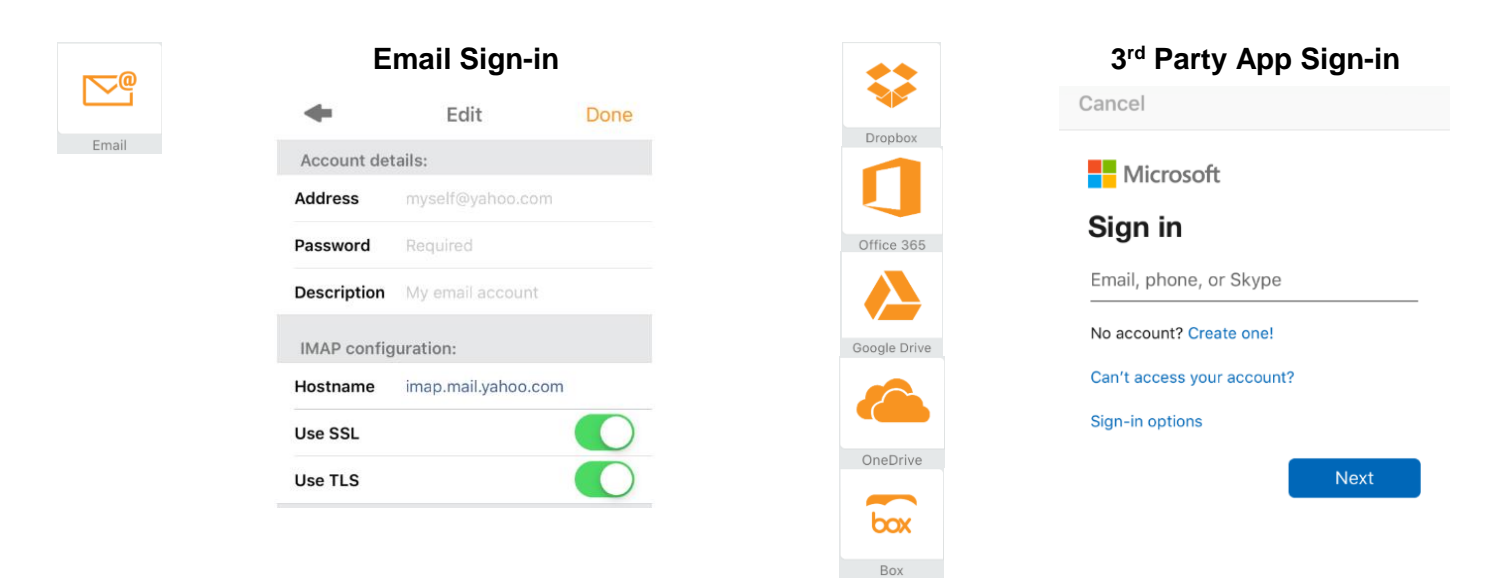

## **Location Selection**

The default location selection is by Provider. On the bottom of the page you can also choose to seach by Nearby locations, a previously saved Shortcurt or via a Map. Location services on your device must be turned on to use the Nearby and Map function.

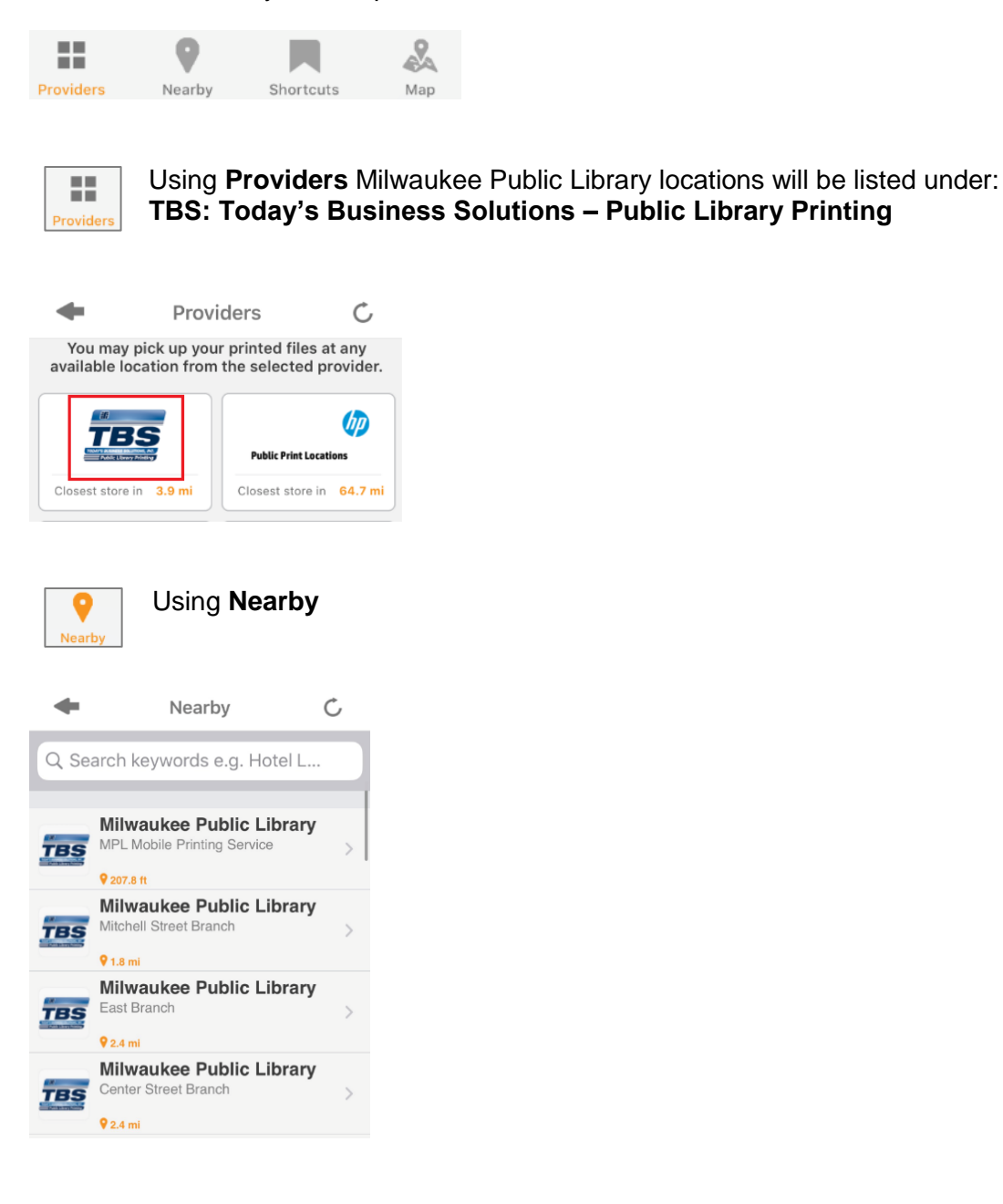

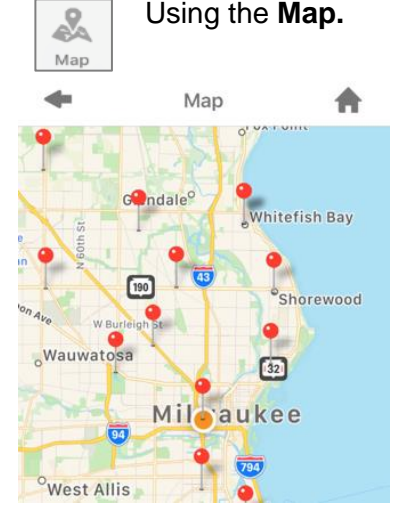

# **Sending Your Print Job**

One you have chosen your location you can now choose your job settings.

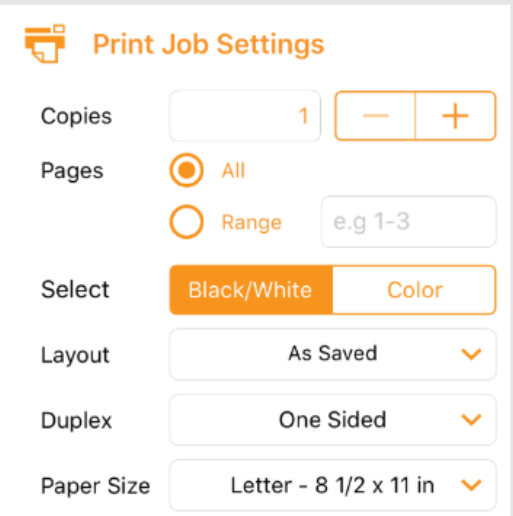

Enter in your Library Card Number or Custom Username.

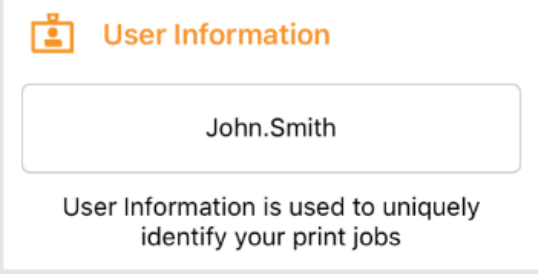

Confirm your **Printer Location** and press **Print**.

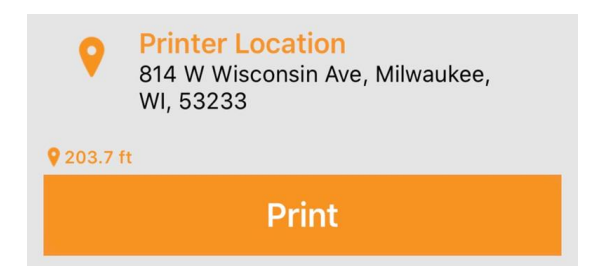

The app will confirm your job was sent successfully by showing  $\bullet$  next to you location of choice.

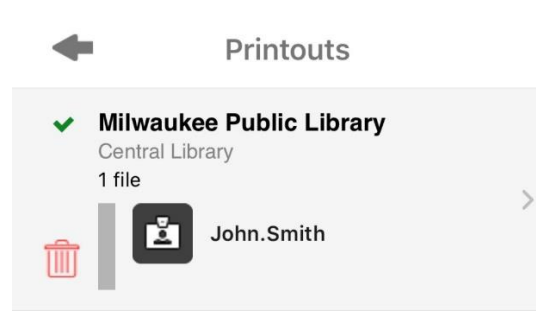

#### **Retrieving Your Print Job**

Go to your selected Milwaukee Public Library location and retrieve your print jobs at the printing kiosk. Select **Card Number/Webprint User** and type in your barcode or custom username.

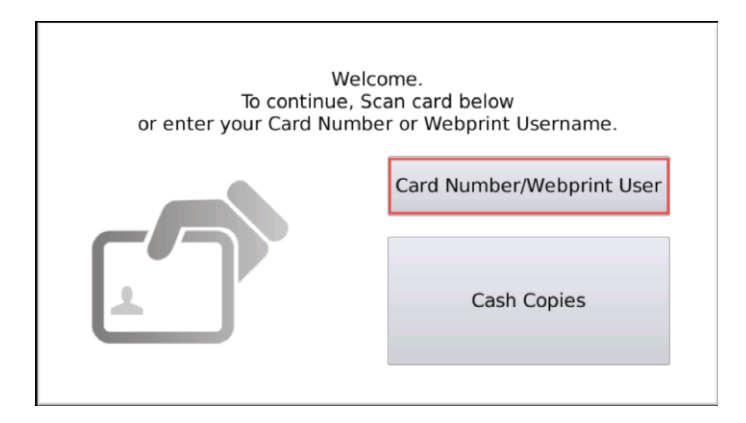

If you forget what username you used just open the App. On the bottom of the screen select **Your printouts**.

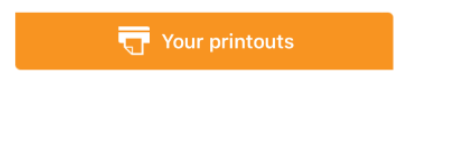

Your retrieval name will be listed besides each print job.

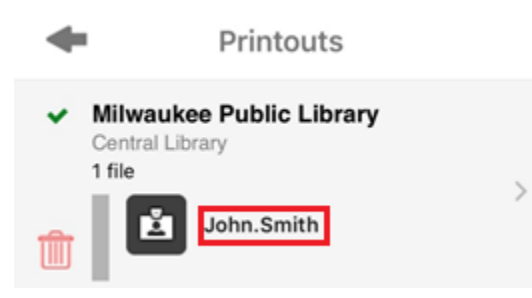